# Торговый бот Super Scalper для биржи Bitget

#### Внешний вид торгового робота:

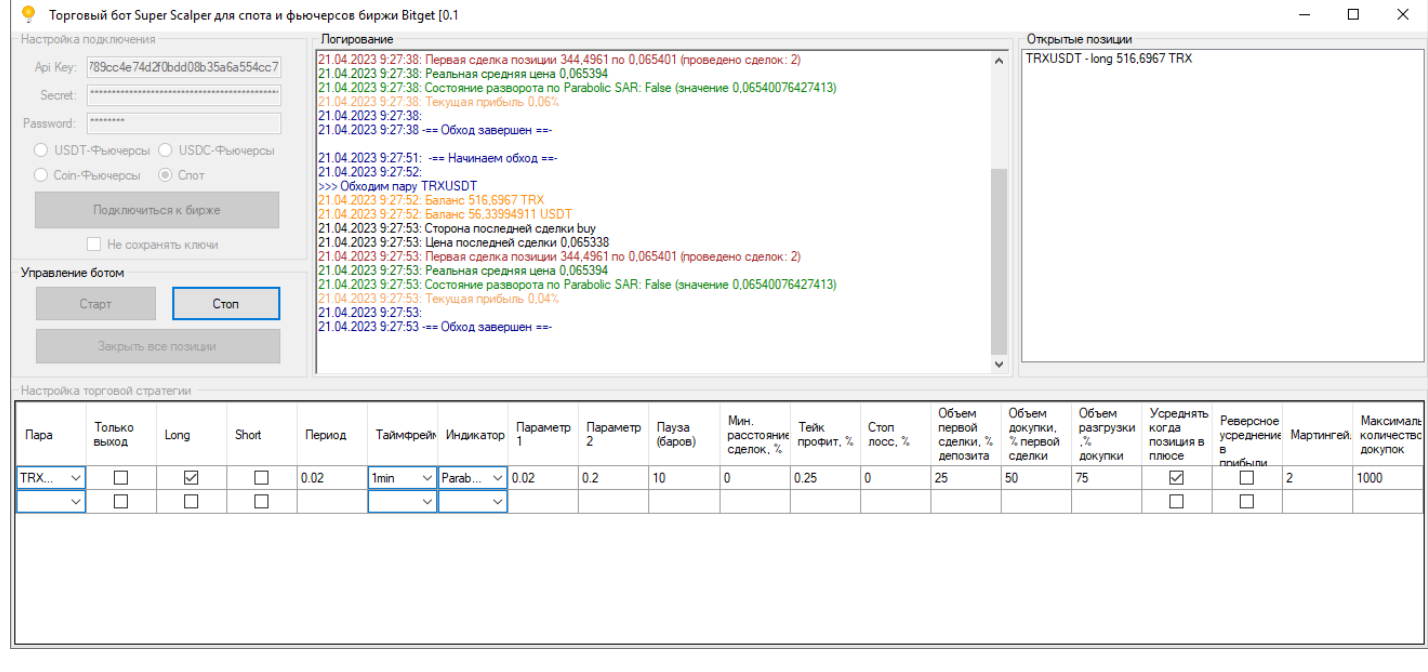

#### **Торговая идея робота**

Торговый бот "Super Scalper" является передовой разработкой Центра АлгоТрейдинга, помимо использования ряда индикаторов для открытия разнонаправленных позиций по одному тикеру, с учетом прошлого опыта, добавлены разные вариации разгрузок позиций по индикаторам – это новое слово в диапазонном скальпинге.

Бот может набирать позицию по тренду и в привычном режиме усреднения, используя такие индикаторы, как RSI, SMA, EMA, MACD, SUPER TREND, MONEY FLOW INDEX, PARABOLIC SAR.

За счет большого количества индикаторов трейдер может более детально настроить бота под свой стиль торговли, хеджируя риски на одной торговой паре с разными настройками под каждое направление торговли!

Бот использует все торговые секции биржи: USDT-M, USDC-M, COIN-M и SPOT.

#### **Блок «Настройки подключения»**

В поля «API KEY», «SECRET» и «PASSWORD» вводим API ключи и пароль, для доступа к аккаунту и возможности автоматической торговли. При создании, на бирже, API ключей обязательно должно быть разрешение на торговлю. Ключи шифруются, поэтому, бота можно запускать даже в небезопасных местах.

По теме. Как создать API [ключи на бирже](https://www.youtube.com/watch?v=iqW3BS3xw6o) Bitget>>>

Установив галочку в чекбоксе «USDT-M», «USDC-M», «COIN-M» или «SPOT» вы даете разрешение на торговлю в нужной секции.

Если вы хотите торговать на субаккаунте, то поставьте галочку в поле «торговать на субаккаунте», и справа появиться окно:

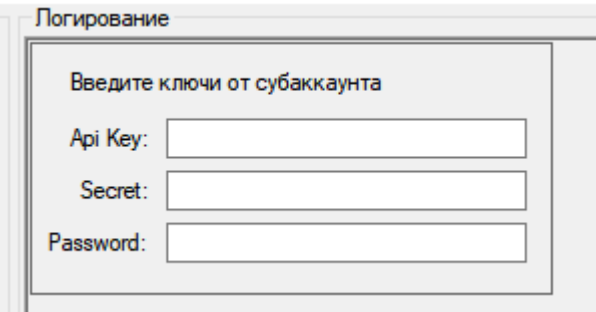

В этом окне введите ключи от субаккаунта, а в поле для введения ключей (из блока «настройка подключения») ведите ключи от главного аккаунта.

Кнопка «Подключиться» предназначена для подключения и проверки ключей биржи. После успешного подключения, становятся доступными все другие блоки.

Установив галочку в чекбоксе «Не сохранять ключи», вводить API ключи и пароль нужно повторно в соответствующие поля после того, как бот будет выключен.

### **Блок «Управление ботом»**

Этот блок предназначен для управления торговым процессом. Кнопка «Старт» предназначена для запуска робота. Кнопка «Стоп» - для остановки торговли. «Закрыть все позиции» - для закрытия всех открытых сделок.

## **Блок «Логирование»**

Это информационный блок, который выводит общую информацию, что делает робот в текущий момент.

#### **Блок «Открытые позиции»**

Этот блок показывает текущие открытые позиции. Здесь видна информация по средней цене (для фьючерсов), объему позиции и об инструменте, в котором открыта позиция.

# **Блок «Настройка торговой стратегии»**

Этот блок предназначен непосредственно для настройки торговой стратегии.

В поле «Пара» из выпадающего списка контрактов выбираем нужный инструмент. Для торговли в режиме хеджирования позиции с **одинаковыми настройками** под каждое

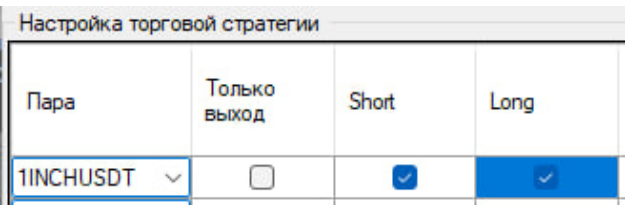

направление торговли, в одной строке выбираем нужный инструмент и ставим разрешения на оба направления торговли Long и Short.

Для торговли в режиме хеджирования позиции с **разными настройками** под каждое направление торговли, в двух строках должен быть выбран одинаковый инструмент, но разрешения на направления торговли должны быть разными, в одной строке только Short во второй строке только Long.

Если установить галочку в поле «Только выход», то бот будет работать только в режиме закрытия позиции. Т.е., если будет открыта позиция, то бот будет торговать ее согласно настройкам, но после закрытия сделки, новую открывать не будет.

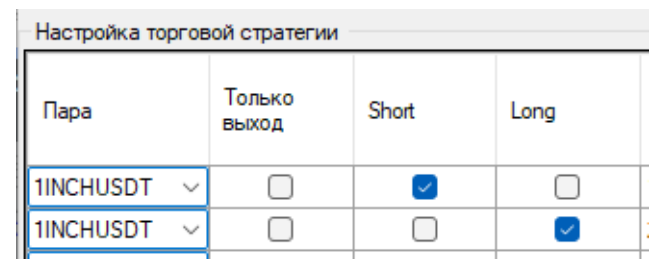

В поля «Long» и «Short» выставляем разрешения на направления открытия сделок, при торговле на секции SPOT всегда устанавливать галочку только Long направление.

В поле «Период» устанавливаем период для индикатора стратегии, по которому бот войдет в сделку

В поле «Таймфрейм» из выпадающего списка выбираем таймфрейм, на котором будет работать стратегия

В поле «Индикатор», из выпадающего списка выбираем нужный индикатор для построения метода входа в позицию.

В поле «Параметр 1» указываем дополнительные параметры для построения индикатора (если требуется)

В поле «Параметр 2» указываем дополнительные параметры для построения индикатора (если требуется)

В поле «Пауза баров» вводим значение паузы между сигналами. Т.е., если в период паузы будет сигнал от индикаторов, бот не будет проводить сделки. Пауза устанавливается в барах текущего таймфрейма, т.е. если у нас таймфрейм 5 минут, и значение паузы 10 – тогда, после последней сделки бот не будет проводить сделки 50 минут. Этот параметр защищает от возможных частых повторный сигналов и лишней нагрузки на депозит.

В поле «Минимальное расстояние сделок, %» устанавливается минимальное расстояние между сделками. Т.е., если открыли лонг по цене 100 и в настройках стоит 1%, то докупить может если цена будет равна или меньше 99, после докупки будет возможна разгрузка 99+1% или докупка 99-1%. Если цена пошла в нужную сторону, то первоначально будет разгрузка по цене 100+1% и после разгрузки будет возможна докупка 101-1%.

В поле «Тейк профит, %» устанавливается размер тейк-профита в процентах от средней цены.

В поле «Стоп-лосс, %» устанавливается размер стоп-лосса в процентах от средней цены.

В поле «Объем первой сделки, % депозита» указываем объем первой сделки в % от депозита.

В поле «Объем докупки, в % от первой сделки» указываем объем докупки/допродажи в % от объема первой сделки.

В поле «Объем разгрузки, %» сколько % от докупки/допродажи мы разгружаем (в % от объема последней докупки/допродажи).

Если установить галочку в поле «Усреднять, когда позиция в плюсе» бот будет продолжать совершать докупки и разгрузки, когда цена идет в направлении открытой сделки и выше средней цены входа в позицию.

Если установить галочку в поле «Реверсивное усреднение в прибыли» бот поменяет местами объемы докупок и разгрузок, когда цена идет в направлении открытой сделки и выше средней цены входа в позицию.

В поле «Мартингейл» указываем коэффициент мартингейла для докупок/допродаж. Если, например, установим значение 1.2, то объем каждой последующей докупки/допродажи будет на 20% больше, чем предыдущая.

В поле «Максимальное количество докупок» указываем максимальное количество докупок. Если установить «0», то докупок не будет.

В поле «Дельта расстояния докупки, %» предназначена для того, чтобы по мере просадки, бот увеличивал расстояние между сделками. Здесь устанавливается показатель на сколько увеличивать расстояние на каждый 1% просадки.

Например, если в «мин. расстоянии сделок» стоит 1%, и в «дельте расстояния» 2%. Тогда, при просадке по позиции в -1,5%, расстояние между сделками будет равно 1% + 2% \*1,5% = 4%.

Цель этой настройки – оптимизация риск-менеджмента при просадках. Если не хотите использовать эту настройку, установите значение «0».

В поле «Дельта объема разгрузки, %» предназначена для того, чтобы по мере просадки, бот увеличивал объем разгрузки. Здесь устанавливается показатель на сколько увеличивать объем разгрузки на каждый 1% просадки.

Например, если в «объем разгрузки» стоит 20%, и в «дельте объема» 5%. Тогда, при просадке по позиции в -1,5%, объем разгрузки будет равен 20% + 5% \*1,5% = 27,5%. При этом, объем разгрузки не будет превышать 100%, даже если по расчетам выходит больше (действует ограничение).

Цель этой настройки – оптимизация риск-менеджмента при просадках. Если не хотите использовать эту настройку, установите значение «0».

#### **Как настроить индикаторы**

 По индикатору **пересечение SMA**, значение скользящей с меньшим периодом вводим в поле период значение скользящей с большим периодом вводим в поле значение 1, значение 2 не нужно, так как в стратегии только два параметра, в поле значение 2 ставим 0

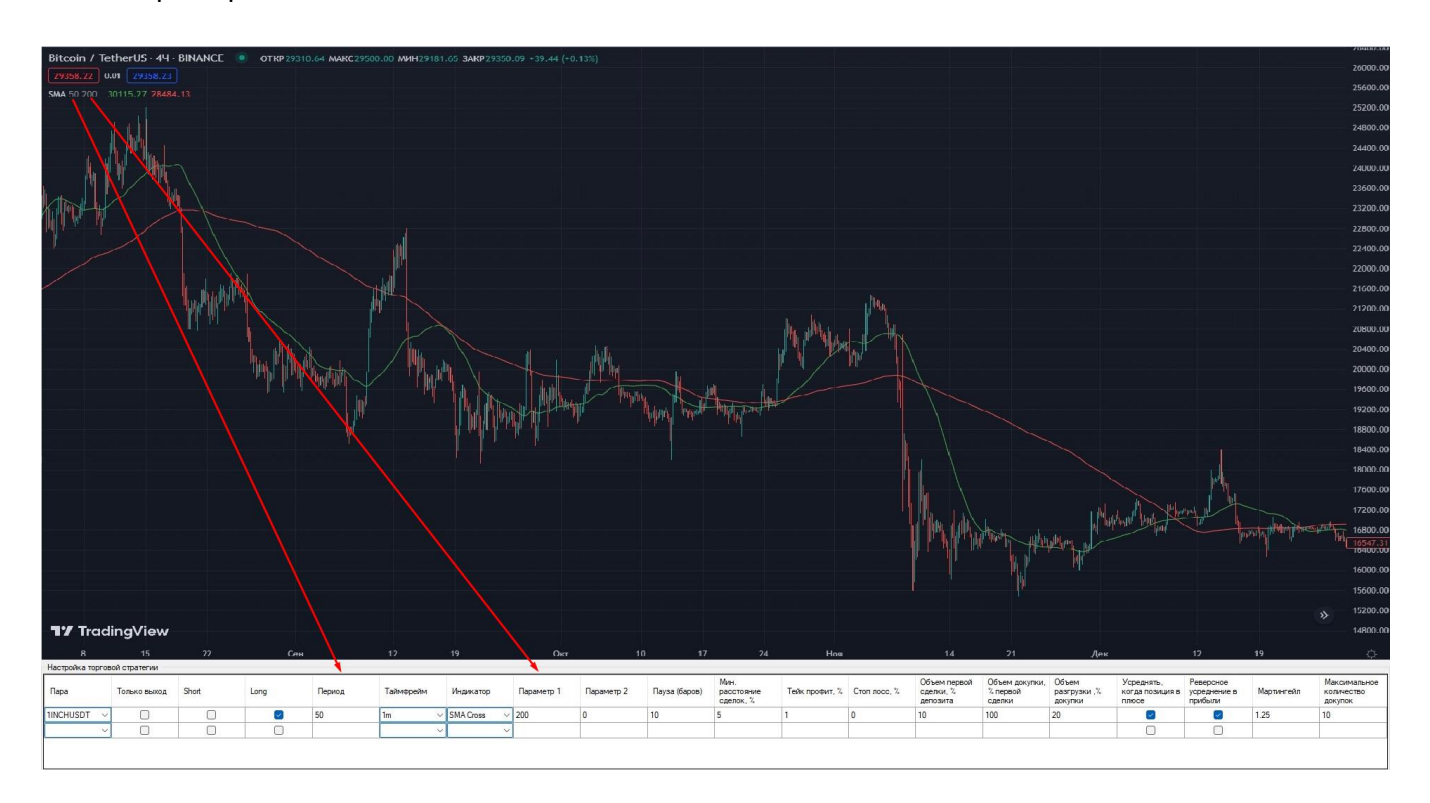

Пример заполнения настоек в боте:

По индикатору **пересечение EMA**, значение скользящей с меньшим периодом вводим в поле период значение скользящей с большим периодом вводим в поле значение 1, значение 2 не нужно, так как в стратегии только два параметра, в поле значение 2 ставим 0

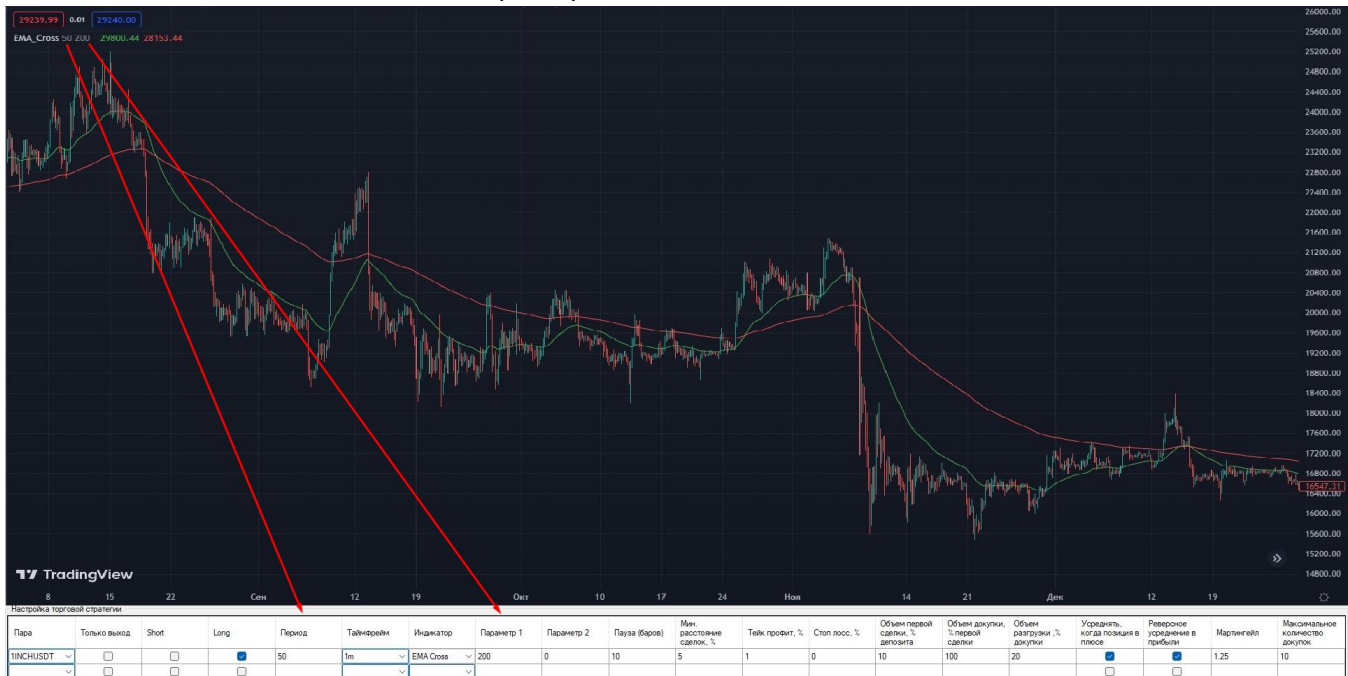

Пример заполнения настоек в боте:

По осциллятору **RSI**, значение периода построения индекса вводим в поле период, значение уровня покупки вводим в поле Значение 1, значение уровня продажи вводим в поле Значение 2

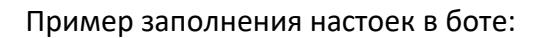

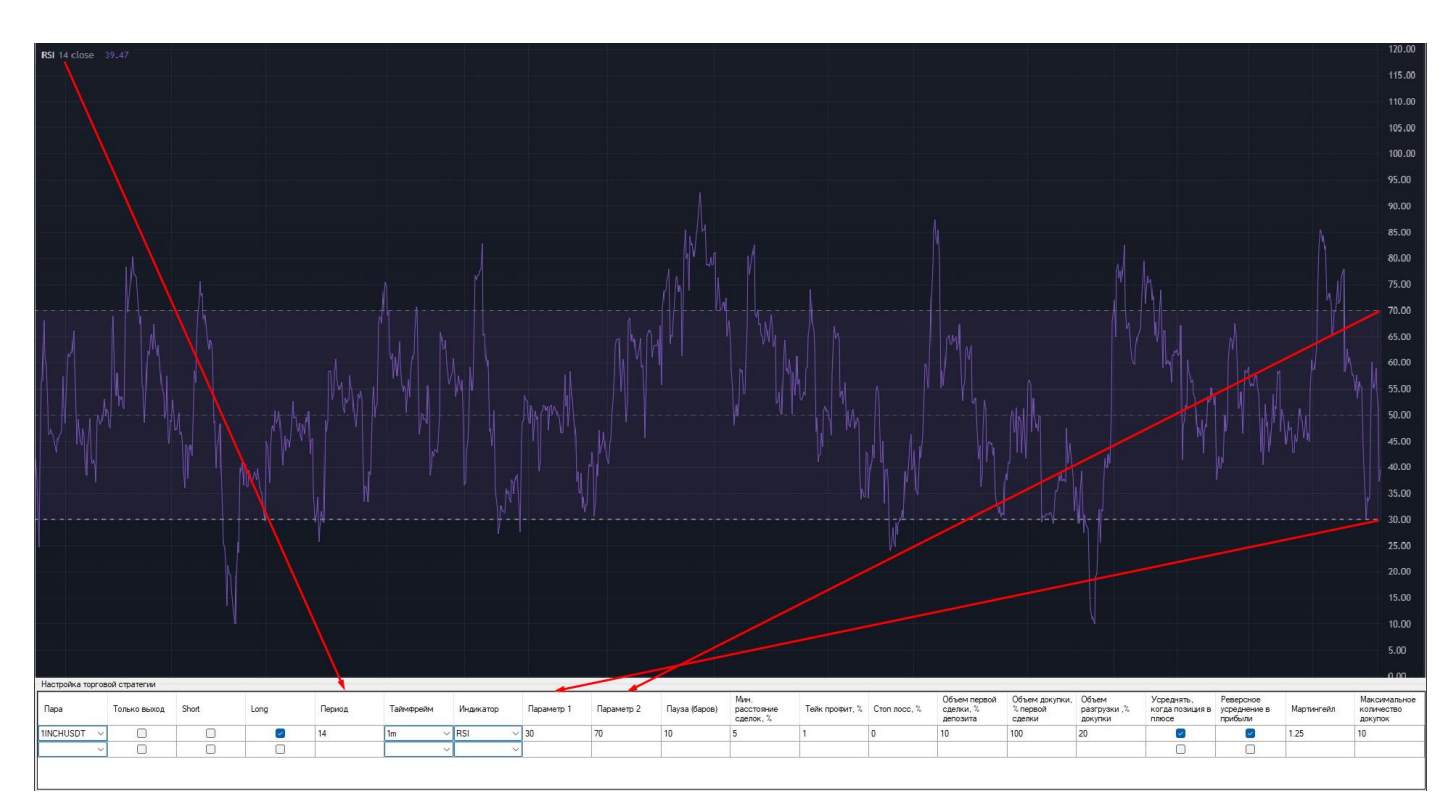

По осциллятору **MACD**, значение периода EMA с меньшим периодом вводим в поле период, значение EMA с большим периодом вводим в поле Значение 1, в поле Значение 2 вводим значение скользящей сигнальной средней

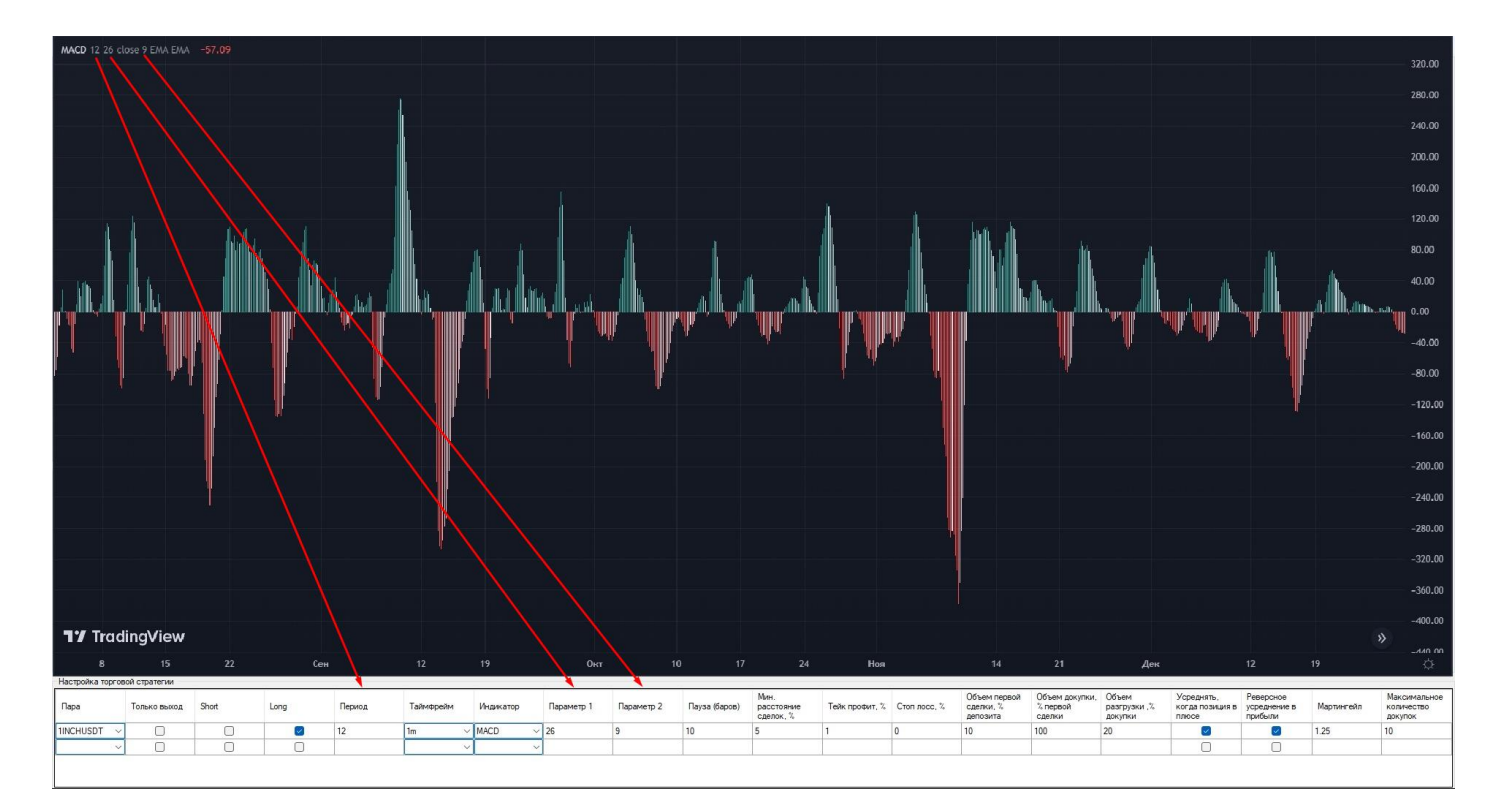

Пример заполнения настоек в боте:

По индикатору **SUPER TREND**, значение периода индикатора ATR вводим в поле период, множитель для индикатора ATR вводим в поле Значение 1, значение 2 не нужно, так как в стратегии только два параметра, в поле значение 2 ставим 0

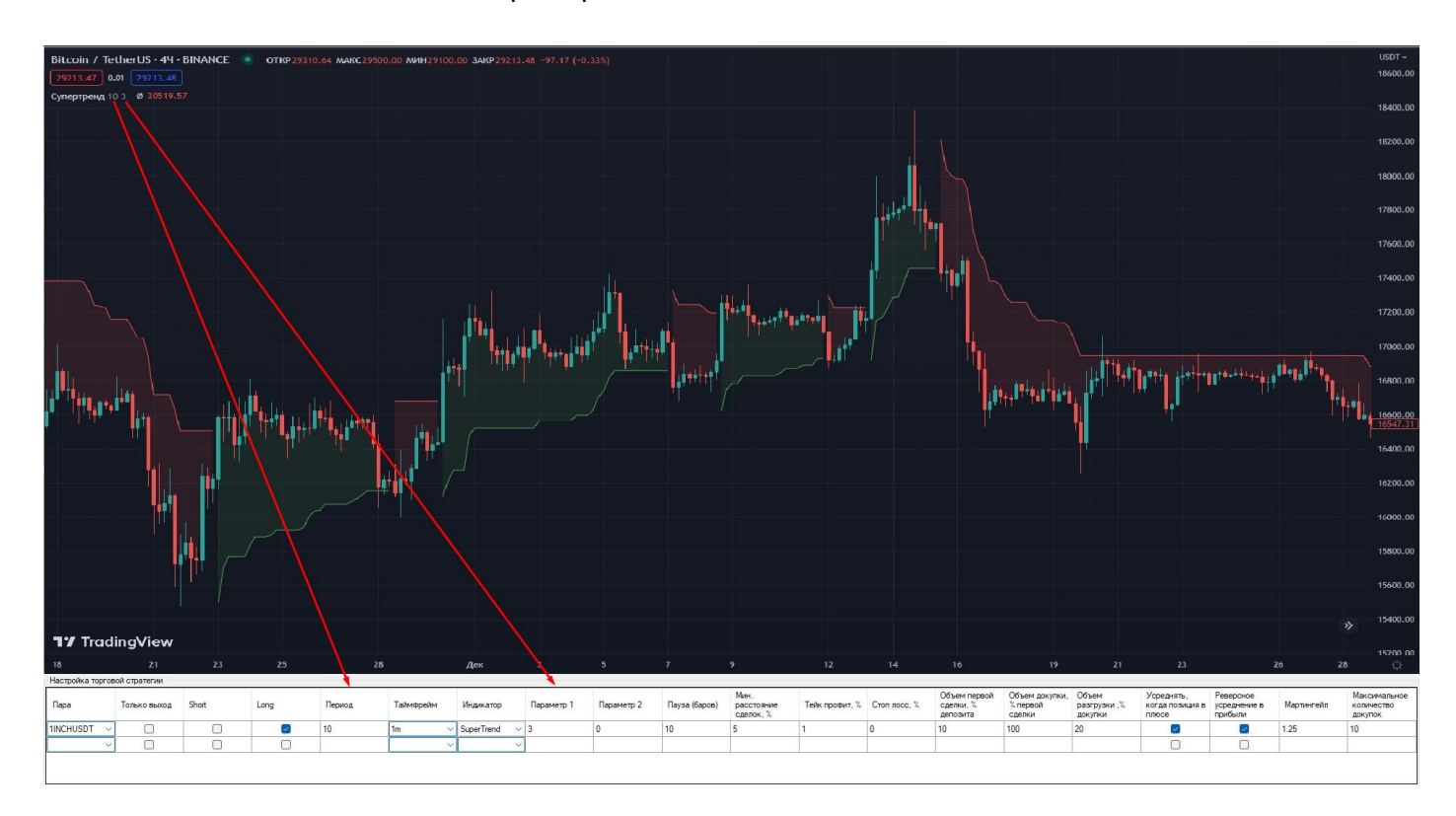

Пример заполнения настоек в боте:

По осциллятору **MONEY FLOW INDEX**, значение периода построения индекса вводим в поле период, значение уровня покупки вводим в поле Значение 1, значение уровня продажи вводим в поле Значение 2

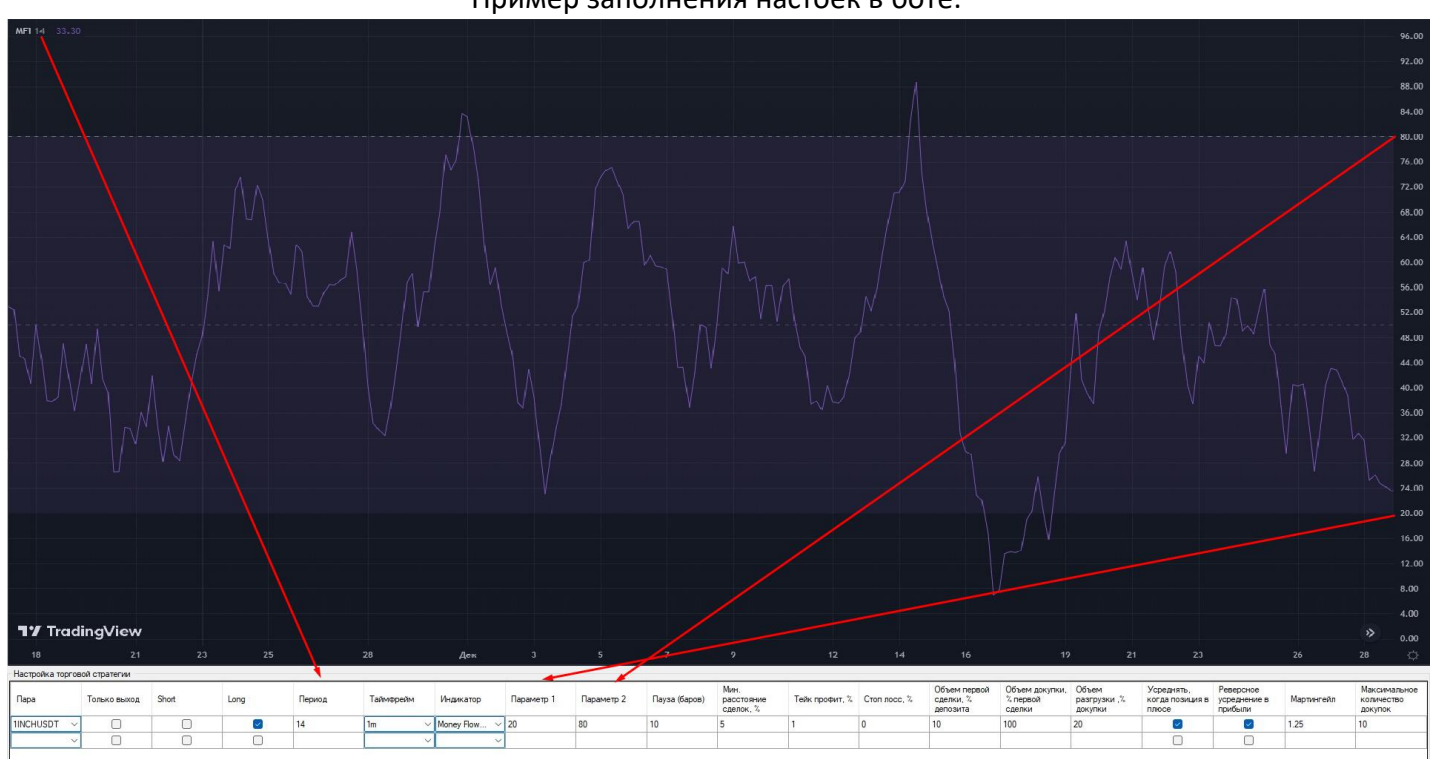

Пример заполнения настоек в боте:

По индикатору **Parabolic SAR**, начальное значение вводим в поле период, значение шага вводим в поле значение 1, максимальное значение вводим в поле значение 2

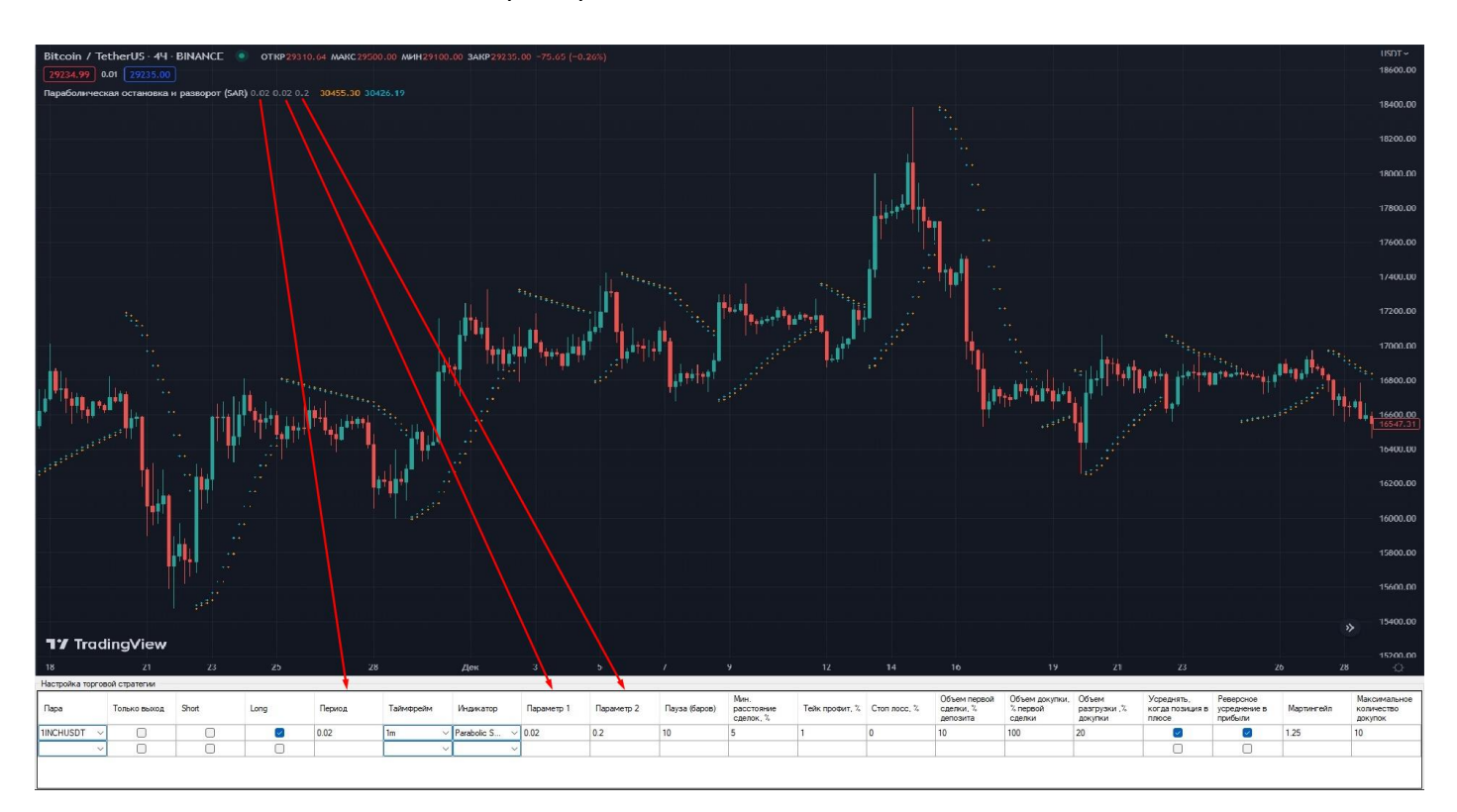

Пример заполнения настоек в боте: